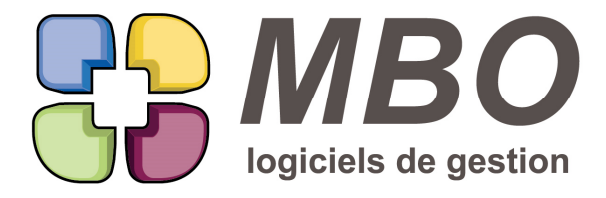

7 rue des Alouettes - 71 100 Saint-Rémy Tél.: 03 85 42 82 04 - Fax: 03 85 42 82 05 web: www.mbo-informatique.com E-mail: info@mbo-informatique.com

# **ARKAOS 2020.05**

#### **\* AIDE \***

Vous voulez savoir de quand date la dernière MAJ, mais vous n'avez pas accès au serveur : vous la trouverez dans le menu "Aide" puis "A propos du programme"

Elle est en bas de la fenêtre à côté de la version.

### **\* EXPORT - IMPRESSION LISTES ECRAN \***

Bien souvent les informations proposées en liste à l'écran conviennent fort bien et sont souvent suffisantes. Ensuite trouver le modèle d'impression adapté devient une gageure.

La nouveauté : pouvoir exporter et/ou imprimer directement les listes écrans résultant d'une recherche.

Vous aurez pour cela un nouveau bouton I / E en haut à droite juste sous l'extrémité de l'entête de la liste.

De plus le clic droit sur la liste vous proposera les mêmes choix.

Vous pourrez :

- exporter la liste et toutes les colonnes au format .xls selon le tri en cours à l'écran

- imprimer de même avec en plus les totaux sur toutes les colonnes pour lesquelles c'est possible

- imprimer avec cumul et sous cumul : Vous pourrez choisir de cumuler sur le champ d'une des colonnes et aussi de sous-cumuler sur un autre si besoin.

Comme toujours il faudra sélectionner avant les lignes que vous souhaitez imprimer ou exporter.

#### ATTENTION :

- une restriction, cette nouveauté ne concerne que les listes de type list-box c'est-à-dire celles qui permettent le tri en double cliquant sur les entêtes de colonnes mais bonne nouvelle : c'est une bonne partie des listes et nous allons l'étendre de version en version.

- les cumuls sont sur tous les champs qui dans le titre ne contiennent pas "%" et qui sont de type réel (par exemple le N° de ligne) donc vous aurez des cumuls sur des champs parfois exotiques pour cela.

N.B. : L'export se fait bien directement en .xls, ce n'est pas, comme vous en avez l'habitude à partir d'un onglet export, du texte avec tabulation qu'il faut ensuite ré-enregistrer sous un format excel.

## **AFFECTATION CF - NDF - ...**

Si par option générale vous avez paramétré d'interdire d'affecter des lignes de CF (NDF, ...) à un groupe article différent, quand vous passerez par l'utilitaire pour affecter plusieurs lignes à une Fab Si votre choix est "Rattacher à une prévision existante"

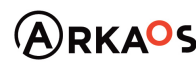

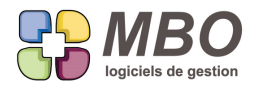

Si votre sélection comporte des articles n'ayant pas tous le même groupe article, vous serez aussitôt averti.

#### **AGENDA**

La liste des agendas pouvant être conséquente, l'accès passe par une recherche.

#### **AGENDA - RECHERCHE**

Nouveau champ dans la recherche agenda : présentation par défaut : OUI / NON

De façon à pouvoir retrouver celui qui donne le bon ton (ou non) pour un éventuel aspect commun à tous les agendas.

ASTUCE : n'hésitez pas à créer un agenda sans lien juste pour cette présentation par défaut de façon ensuite à la reporter sur tous.

### **ARTICLE - ECOCONTRIBUTION**

Evolution de l'écocontribution.

Dans les paramétrages du pavé activité, dans un type de contribution : 2 comptes à renseigner :

- pour l'achat
- pour la vente

Sur l'article,

- \* Pour l'achat, le montant reste à renseigner sur chaque TF
- \* Partie vente, l'écocontribution passe sur l'onglet compta
	- avec la case pour le montant
	- et la case pour renseigner le type de contribution.

C'est là le changement :

\* si le type n'est pas renseigné, la contribution s'ajoutera au prix de l'article et passera en vente et en achat dans le même compte 7 ou 6 que celui de l'article

\* si renseigné, la contribution passera dans les comptes renseignés dans la fiche du type de contribution choisi

#### **ARTICLE - IMPRESSION ETIQUETTE**

Vous sortez des étiquettes avec code à barres pour vos articles.

Pour cela vous avez une imprimante spécifique et vous passez par le serveur étiquette code à barres article (menu activité / paramètre) et ensuite vous utilisez le modèle d'impression à partir d'une liste d'articles : IMPRESSIONS SPECIFIQUES CODE A BARRE : choix A - Création étiquettes code à barres pour serveur d'impression. Vous arriverez sur une nouvelle interface avec la liste des articles sélectionnés et pour chaque la possibilité de choisir la quantité d'étiquettes à sortir.

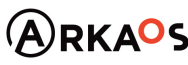

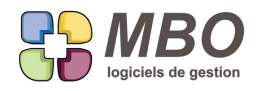

## **ARTICLE - LISTE TARIF VENTE**

Au dessus des lignes d'une liste de tarifs de vente, un nouveau bouton : "Voir les articles" pour accéder directement aux articles concernés par la sélection que vous aurez faite

Cette possibbilité existait déjà mais derrière le bouton utilitaire.

## **ARTICLE - RÉAPPROVISIONNEMENT par CALCUL DES BESOINS**

Que ce soit à partir du Calcul des besoins (Menu Fabrication) ou à partir d'une liste d'articles avec les choix J-

Commander le articles aux fournisseurs ou K- calcul des besoins

Une fois arrivé sur l'écran Commande multi-fournisseurs ou Articles nécessaires, derrière le bouton "mise à jour Qté à commander"

Vous aurez un nouveau choix F- Stock physique inférieur stock mini = Qté Réappro

Ce qui se traduit par :

Si le stock physique est inférieur au stock minimum indiqué dans l'article

La quantité à commander sera la quantité mini de réappro notée dans l'article

### **ARTICLE - RECHERCHE**

Nouveau champ dans la recherche article : onglet ACHAT descriptif d'achat contient

## **ARTICLE - RECHERCHE STOCK**

Dans la recherche articles, onglet STOCK, une nouvelle possibilité fort intéressante pour tous ceux qui gèrent leurs articles en stock.

Une nouvelle ligne "Comparaison" qui permet de comparer 2 éléments de stock.

Un exemple sera plus parlant :

Trouver les articles dont le stock physique est inférieur au stock minimum

Pour cela vous avez 2 menus qui proposeront chacun le stock physique, virtuel, minimum et les Qtés en CC, en CF etc...avec au milieu un opérateur à choisir parmi

- égal =
- inférieur ou égal <=
- inférieur <
- supérieur ou égal >=
- etc...

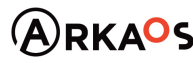

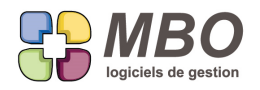

## **ARTICLE - RECHERCHE TARIF FOURNISSEUR**

Nouveau champ de recherche pour les Tarifs Fournisseur : Descriptif achat contient.

### **ARTICLE - SAISIE EN LISTE TF - ECOCONTRIBUTION**

Dans la saisie en liste des TF des articles, la colonne "Contribution unitaire" a été ajoutée de façon à pouvoir mettre à jour en liste vos Ecocontributions.

### **ARTICLE - TARIF FOURNISSEUR**

Dans certains de vos tarifs fournisseurs vous avez demandé un message sur devis, CF, FF et/ou Fab.

La recherche TF a été complétée afin de retrouver les TF en question.

De même la MAJ des champs par utilitaire à partir de la liste des TF a été complétée.

#### **BON DE LIVRAISON**

A l'impression d'un BL si vous avez demandé une impression avec les prix, en plus du HT vous aurez désormais le TTC.

### **BON DE LIVRAISON**

La recodification des BL a été ajoutée dans l'utilitaire le permettant : Paramètres /Utilitaire / Recodification des fichiers Ainsi vous pourrez changer un N° de BL si le besoin se présentait mais ATTENTION ce ne sera que pour les BL non facturés, le N° étant succeptible d'apparaitre sur une FC.

## **CLE DEVIS - COMMANDE CLIENT - FACTURE CLIENT**

Optimisation pour les clés Devis - CC - FC.

Que votre famille soit avec des obligations ou non pour ne plus avoir à renseigner 3 fois les mêmes clés, on vous demandera si vous souhaitez déverser les clés de la pièce précédente :

- en rentrant un No devis sur une CC

- en rentrant un N° CC sur une facture ou en faisant ajouter FC à partir de la CC

Et en facturation de BL : si toutes les de factures pointent vers une seule CC, les clés de la CC seront déversées dans la facture.

N.B. : N'hésitez pas à passer en revue les familles de clés concernées et supprimer la demande de présentation des clés à la création des pièces lorsque ces clés sont bien communes entre devis et CC ou entre CC et FC

#### **CLIENT**

Dans la Modification des champs par utilitaire à partir d'une liste de clients, une nouvelle possibilité : le code journal (trésorerie)

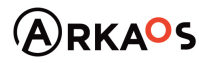

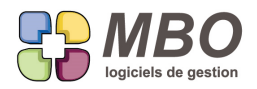

## **CLIENT**

La liste client obtenue en demandant l'écran "Liste avec CA" a été passée en forme List Box. Vous pouvez donc trier en cliquant sur les têtes de colonnes.

### **CLIENT - AUTRES ADRESSES**

Dans une fiche client, sur l'onglet autres adresses, a été ajouté l'utilitaire avec les mêmes choix que derrière l'utilitaire à partir d'une liste autres adresses.

#### **CLIENT - RECHERCHE**

Nouveau champ pour la recherche client Onglet COMPTABILITE : sur code journal (trésorerie)

#### **COMMANDE CLIENT**

Sur les CC onglet Documents, une nouvelle case à cocher : "Documents liés au Devis" pour les voir à partir de la CC et décider éventuellement de les rattacher aussi à la CC.

### **COMMANDE CLIENT**

Lorsqu'à la création d'une CC vous renseignez le début du code client.

La liste des clients dont le code commence par ce que vous avez indiqué vous est proposée.

Dans cette liste, une colonne avec le code commercial du client a été ajoutée pour vous aider à identifier le bon client lorsque les noms sont similaires et que le commercial est le repère pour choisir le bon.

#### **COMMANDE CLIENT**

Derrière l'utilitaire à partir d'une liste de commandes client, ajout dans la modification des champs du code nature.

#### **COMMANDE CLIENT - ACCUSE DE RECEPTION**

L'impression de l'accusé de réception d'une CC indique en bas de page la date et l'heure d'impression.

Il est possible de ne plus avoir cette indication avec la nouvelle option dans le dialogue d'édition :

Cadre "Pied" tout en bas

Case à cocher : Ne pas imprimer la date d'impression

## **COMMANDE CLIENT - FABRICATION - PARAMETRAGE**

Votre mode de fonctionnement intègre la création de vos Fab à partir de vos CC par vos soins à travers le Menu Fichier lorsque la CC est ouverte.

De façon à avoir tout de même le N° de la CC qui se reporte automatiquement sur la Fab dans la case N° de CC, une

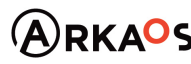

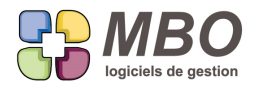

nouvelle option en paramétrages généraux, Section Cde client :

- Si création fab à partir de la cde, mettre le N° de cde client sur la fab

Si vous travaillez avec des compteurs vous la retrouverez également par compteur.

### **COMMANDE CLIENT - IMPRESSION SITUATION**

Sur l'onglet Situ d'une CC qui n'existe que si celle-ci est en mode de facturation sur situation, derrière le bouton imprimante au-dessus des Situations :

Ajout d'un nouveau format d'impression nommé "Avec entête" pour le choix B "évolution situation" plus enrichi en présentation et en renseignements pour le communiquer au client si besoin.

## **COMMANDE CLIENT - RECHERCHE**

Dans la recherche CC

onglet DIVERS

La recherche sur réf client qui demandait à être renseignée à l'identique a été modifiée en Réf client contient. Ce qui facilitera bien la pratique.

### **COMMANDE CLIENT - SUIVI**

La recherche des Suivis CC s'enrichit avec la possibilité de le faire sur le code client.

#### **COMMANDE CLIENT en facturation sur SITUATION**

Dans une commande client sur situation, sur l'onglet Situ, vous trouverez 2 nouveaux champs :

- Nos réf

- Informations

qui sont des champs que vous avez sur les Factures client.

Renseignez-les.

Et ainsi ces informations suivront à l'identique sur toutes les Factures que vous réaliserez pour cette commande.

Plus besoin de les recopier, vous pourrez les modifier une fois sur la Facture si besoin.

#### **COMMANDE FOURNISSEUR**

Dans une CF, est désormais identifiée la date de création :

- pour la CF elle-même (en haut à gauche)

- pour chaque ligne de CF : pavé en bas une fois la ligne ouverte.

Bien entendu

- aucune des deux n'est modifiable.

- les recherches correspondantes c'est-à-dire recherche CF et recherche ligne de Cde/fact fournisseur sont

possibles par rapport à ces dates de création.

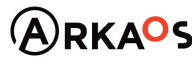

 $C$ EST $Q$ ENO

**Page 6**

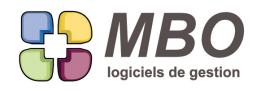

### **COMMANDE FOURNISSEUR**

Dans une CF vous commandez des articles qui ont des docs rattachés sur leur fiche.

Derrière le bouton Doc de la CF

- une case à cocher "Documents liés aux articles" permettra de les voir dans la liste

- s'ils sont de type PDF, vous pourrez de plus choisir de les imprimer lors de l'édition de la CF

## **COMMANDE FOURNISSEUR - IMPRESSION RESTANT À LIVRER**

Suite à l'arrivée du bon de réception, le contrôle des arrivées n'est plus.

A partir de celui-ci, vous aviez un accès direct à l'impression des lignes non livrées avec des choix de cumuls et une option pour le faire sans les prix.

Cette impression se retrouve à partir d'une liste de lignes CF/FF.

Elle est intitulée LISTE DES LIGNES CDE RESTANT A LIVRER

Et a été ajouté l'option "sans les prix" qui n'existait pas à cet endroit.

Le fonctionnement est le même que pour le sans détail : à cocher AVANT de choisir le cumul.

## **COMPTABILITE**

Par utilitaire à partir d'une liste de comptes, dans la modification des champs a été ajoutée la possibilité de renseigner des codes liasses au débit et/ou au crédit.

## **COMPTABILITE - AUTOLIQUIDATION**

La TVA pour l'autoliquidation est désormais définie par taux de TVA.

Dans les paramétrages généraux, partie TVA / Comptabilité (dernière ligne du menu)

Dans chaque taux de TVA du tableau en bas à droite, vous trouverez les 2 comptes de TVA à renseigner pour l'autoliquidation.

Contrairement à tous les comptes TVA collectée et déductible,

- ils ne sont pas obligatoires

- pas d'obligation non plus d'avoir des comptes différents par taux de TVA,

mais comme c'est la base qui est à déclarer et qu'il faut la calculer par rapport au taux, vous opterez certainement pour les différencier.

## **COMPTABILITE - BALANCE AGEE**

L'impression de la balance agée (Comptabilité / Utilitaire) a été réorganisée de façon plus pragmatique, à savoir :

- du plus ancien au plus récent

- le total échu

- le total non échu

SARL au capital de 30 489.80 Euros - RCS Chalon-sur-Saône - APE: 6201 Z - Siret: 425 050 952 00034 - TVA: FR83 425 050 952 Centre de formation agréé auprès de la préfecture de Dijon au n°26.71.01221.71.

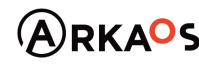

 $SEST$  ENO

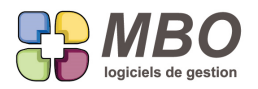

- le total de l'ensemble

## **COMPTABILITE - DUPLICATION ECRITURE**

Enrichissement de la récente duplication des écritures.

Dans le tableau qui demande le journal, le mois, etc...

2 nouvelles options :

- remplacer le N° pièce

- remplacer dans le libellé

#### **COMPTABILITE - ECRITURE**

On peut saisir un espace dans le N° de pièce d'une écriture

### **COMPTABILITE - GRAND LIVRE**

Vous éditez votre Grand livre pour votre exercice précédent.

Vous demandez sauf les écritures lettrées sur cette période.

Si vous reportez vos AN en global, vous allez éventuellement avoir des écritures qui depuis la fin de l'exercice ont été

lettrées sur le nouveau et vous aimeriez avoir cette information en voyant le N° de lettrage apparaitre.

Pour cela une fois "sauf écritures lettrées sur la période"cochée,

La nouvelle option "Voir N° lettrage actuel" apparaitra

#### **COMPTABILITE - LETTRAGE**

Prenons un cas concret :

Vous avez créé votre nouvel exercice comptable car vous en aviez besoin.

C'est en général bien avant la fin de l'exercice en cours.

Pour cette création, depuis la dernière version vous êtes obligé de passer par une cloture provisoire.

Cette action va donc générer les à-nouveaux et vous choisissez de les demander en détail.

Bien entendu ces derniers sont loin d'être les définitifs.

Comme vous préférez ne pas les avoir dans l'état où ils sont, vous décloturez votre exercice, ce qui les supprime.

A été mis en place des sécurités et un nouvel outil :

- Lettrage manuel :

si par mégarde vous lettrez à cheval sur vos exercices et qu'ensuite vous recloturez en demandant comme précédemment les à-nouveaux en détail, ce ne sera pas possible et vous serez alerté.

- Lettrage automatique :

Une nouvelle option "lettrage à partir de l'exercice" pour lettrer uniquement sur l'exercice en cours.

Cette case sera cochée par défaut et grisée si vous avez demandé les AN en détails.

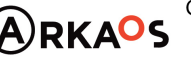

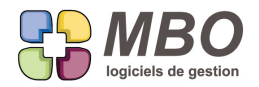

De plus un bouton pour choisir de lettrer sur un autre exercice que celui en cours (sous réserve qu'il y en ait un autre de non verrouillé), là vous pourrez éventuellement décocher la case pour lettrer à cheval mais ce sera alors en toute connaissance de cause.

## **COMPTABILITE - PÉRIODE PRÉVISIONELLE sur COMPTE**

Lorsque d'une année sur l'autre vous créez vos périodes prévisionnelles sur vos comptes pour vos sections budgétaires, si vous demandez d'appliquer un coefficient par rapport au prévisionnel précédent ou par rapport au réalisé, vous pourrez demander en plus d'arrondir.

Vous trouverez un menu déroulant "Calcul en arrondissant" que ce soit

- en liste de comptes

\* dans l'utilitaire : choix F - création modif montant période prévisionnelle

- dans un compte, onglet Prév. période

- \* derrière l'utilitaire
- \* derrière le + avec choix création de périodes

Par défaut il sera sur centime : il n'y aura pas d'arrondi

Et vous pourrez choisir d'arrondir : à la dizaine de centime, à l'unité, la dizaine, la centaine.

#### **COMPTABILITE - TVA INTRACOMMUNAUTAIRE**

Vous achetez en CEE, la TVA intracommunautaire est désormais gérée !!!

Comment ça marche ? :

Dans les paramétrages généraux, partie TVA / Comptabilité (dernière ligne du menu)

1er élément PRIMORDIAL en dessous du tableau de taux de TVA :

- Date de début TVA intracommunautaire

A renseigner IMPERATIVEMENT pour ne pas avoir de souci et démarrer à la date que vous déciderez

Ensuite dans chaque taux de TVA, 2 nouveaux comptes possibles :

N° Compta intracomm crédit

N° Compta intracomm débit

Contrairement à tous les comptes TVA collectée et déductible,

- ils ne sont pas obligatoires

- démembrer par taux étant uniquement conseillé, pas d'obligation non plus d'avoir des comptes différents par taux de TVA

Si vous renseignez une date mais que vous ne complétez pas les comptes dans chaque taux, vous aurez une alerte mais non bloquante.

Si vous demandez à comptabiliser une FF export CEE dans laquelle il y a un taux de TVA pour lequel vous n'avez pas

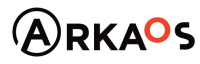

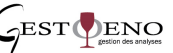

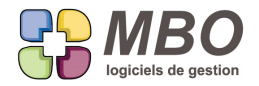

renseigné les comptes de TVA, vous serez également alerté et la comptabilisation ne se fera pas.

Une fois ces éléments complétés, dès que vous comptabiliserez une FF qui sera avec

- un code export CEE

- la case "avec TVA " décochée

La TVA se renseignera automatiquement dans les comptes 445 définis selon chaque taux par rapport aux taux renseignés sur chaque ligne.

#### **CONTACT**

Il arrive régulièrement qu'un même contact soit sur plusieurs fiches : par exemple quand un client est aussi fournisseur.

Lorsque cette personne vous envoie un mail, celui-ci se classe sur l'adresse mail trouvée en premier et pas obligatoirement sur la fiche concernée la majorité du temps.

Vous allez pouvoir fixer votre préférence de rattachement pour cette réception :

Sur l'onglet professionnel d'une fiche contact, à côté de l'adresse mail une case supplémentaire à cocher :

- Préférence pour réception

#### **CONTACT - CLE - SUPPRESSION**

Quand on utilise les clés avec enthousiasme arrive un moment où il faut faire le ménage. Pour supprimer des clés il faut passer sur tous les endroits où elles sont placées, ce qui n'est pas difficile mais fastidieux.

Commence la possibilité de dire : supprimer tous les liens et toutes les clés sélectionnées. Et pour ce début, ce sera avec les clés sur les contacts.

Le principe est le suivant :

- recherchez et sélectionnez les clés à supprimer.
- cliquez sur la corbeille
- vous aurez le message: impossible avec d'indiqué le nombre de classements et les endroits concernés
- au-dessus, un nouveau bouton "Supprimer liens clés et clés"

ATTENTION : une fois fait, mais vous aurez encore une confirmation à donner, ce sera irréversible

Comme c'est un outil à ne pas mettre entre toutes les mains, l'accès peut être condamné par profil. Et comme c'est une action qui sera étendue à tout type de clé, la case à cocher est sur l'onglet Général "Accès menu gestion et paramètres" et s'intitule "Supprimer liens clés"

## **CONTACT - MAIL - SPAM**

Vous avez des adresses mails qui vous polluent avec des mails de type SPAM mais pas identifiés ainsi par votre

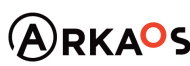

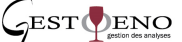

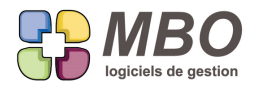

#### fournisseur.

Désormais dans un contact aussi bien sur l'onglet professionnel que personnel, à côté de l'adresse mail, une case à cocher : SPAM.

Si elle est cochée, tous les mails qui seront réceptionnés en provenance de cette adresse iront directement da la boite SPAM bien à part.

ASTUCE : créez une fiche divers SPAM et ajoutez au travers de la création de contacts sur cette fiche toutes les adresses que vous identifierez comme arrivant en inconnu et que vous souhaitez considérer comme SPAM pour les trier plus rapidement.

## **CONTRÔLE DES ARRIVÉES devient BON de RÉCEPTION**

C'est une des nouveautés de cette version : le contrôle des arrivées disparaît pour être remplacé par : le BON DE RÉCEPTION

De ce fait, un nouveau menu dans le pavé activité qui vous proposera les choix classiques : ajout, modification, recherche et recherche de lignes.

Vous retrouverez également l'impression Bon de réception qui existait déjà et qui n'a rien à voir avec l'impression d'un BR comme vous pourrez désormais l'avoir.

Pour créer un BR, vous pourrez :

- soit partir de la CF en cochant en bas "faire réception après validation"

- soit faire ajouter BR

Ensuite,

- dans le 1er cas vous seront proposées les lignes de la CF, vous choisirez tout ou partie en fonction de ce qui vous est livré.

Le BR sera créé avec ces lignes

- dans le second cas un BR vierge est créé, à vous de renseigner le fournisseur et faites ensuite déverser, toutes les lignes avec des quantités restant à livrer vous seront proposées, à vous de choisir.

Bien entendu, vous pouvez également créer un BR sans déverser de CF en ajoutant tout simplement des lignes.

Si les BR sont une nouveauté, vous ne serez cependant pas au N° 1 pour la création du 1er, puisque toutes les réceptions passées auront été intégrées.

Des BR auront été créés par date/code fourn/réf liv/monnaie

Que trouverez-vous dans un BR :

- La date de réception qui se mettra par défaut à la date du jour

- Sous le code fournisseur : le champ pour renseigner la référence du BR du fournisseur

- Au dessus des lignes : les classiques boutons dont l'utilitaire

- Sur chaque ligne entre autre la colonne litige, en cliquant dans la case à l'intersection des 2, la classique fenêtre

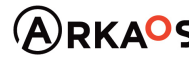

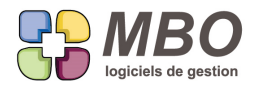

#### litige s'ouvrira.

- Un onglet Document de façon par exemple à scanner les BR papier de vos fournisseurs et les rattacher dessus pour pouvoir vous y reporter si besoin.

- des boutons pour accéder directement aux CF et FF concernées

- le bouton imprimante

Bref de l'Arkaos classique qui vous parlera instantanément.

En grande nouveauté, vous pourrez désormais saisir sur une ligne une quantité supérieure à ce qui a été commandé pour les cas où vous acceptez sans condition cette différence.

Il vous sera d'ailleurs demandé de confirmer.

Dans la commande, partant du principe que son montant ne doit pas changer, vous aurez alors 2 lignes au lieu de la ligne d'origine.

Une avec en quantité celle livrée

Une avec la différence, donc une quantité négative, et cette ligne sera de type jamais facturée.

A utiliser sans modération pour tous ceux qui font des commandes de matières pour lesquelles la quantité livrée ne peut être déterminer à l'avance comme par exemple le béton.

#### **DEVIS**

Dans un Devis vous avez des articles nécessaires avec un Groupe article XXX

Sur l'onglet Gr Art vous verrez ce groupe avec le montant correspondant au coût de l'ensemble de ces AN.

Si vous supprimez tous ces articles, une nouvelle option pour supprimer automatiquement ce Groupe.

Elle est dans les paramétrages généraux de Devis : Ligne OP/AN

Cadre articles nécessaires Devis :

Case à cocher : suppression des groupes si plus d'articles du groupe.

#### **DEVIS - CALCUL PV PAR COEFFICIENT SUR ART ET OP**

Le mode de calcul du PV de vos Devis est par défaut sur "Coef de vente sur articles et OP"

Une fois vos articles et vos temps renseignés si vous ajustez manuellement le PV calculé, par exemple pour l'arrondir, le mode de calcul de votre devis change et passe en prix imposé MAIS de ce fait, les écrans d'affichage sur les onglets OP et articles ne restent pas sur les écrans avec Coeff puisque ce n'est plus ce mode de calcul qui est utilisé.

De façon à ne plus perdre l'affichage selon coefficient sur ces 2 onglets, une nouvelle option en paramétrage général section Devis - ligne : Options/ calcul PV : la case à cocher avec le grand intitulé suivant :

Si sur devis le type vente est : Coef de vente sur articles et OP En ouvrant une ligne, garde la saisie par coef de vente même si la ligne n'a plus le type de vente : Coef de vente sur articles et OP

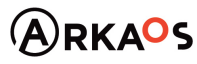

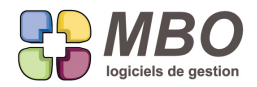

Bien entendu si vous apportez une modification, à vos OP ou AN : changement, ajout, suppression, le calcul repassera sur coef et une alerte vous le signalera.

ATTENTION : c'est le mode de calcul par défaut sur le devis pour l'ajout des nouvelles lignes qui est le repère c'est-àdire ce qui est indiqué en bas à gauche sur l'onglet Ligne dans le cadre "Valeurs par défaut pour nouvelle ligne de devis".

S'il n'est pas sur "Coef de vente sur articles et OP", cette option n'a pas d'effet.

### **DEVIS - Calcul PV sur coef AN et OP**

Vous calculez le PV de vos lignes de devis selon coefficients appliqués sur les AN et sur les OP.

A l'impression de la proposition de prix, vous avez différents choix d'impression pour les AN et les OP :

Visibles, non visibles, avec prix, sans prix,....

Dans la ligne de devis, onglet OP, les choix d'impression pour les OP sont sur la gauche derrière un menu "AFF heure' Cet intitulé peu parlant a été renommé en "impression OP".

### **DEVIS - COMMISIONNEMENT**

Problématique du % de commissionnement à prendre en compte à l'étape du devis.

Une nouvelle possibilité sur les devis :

Prendre en compte le commissionnement par rapport à la marge nette.

mais ATTENTION ce sera UNIQUEMENT pour le calcul du PV de votre devis de façon à intégrer ce coût ça NE SUIVRA PAS sur la CC ni sur La Fab

Pour cela dans un devis, onglets Demandeur et Ligne vous pourrez renseigner un taux de commission qui calculera donc le montant de la commission par rapport au PV de chaque ligne

Ensuite si vous cochez la case "Enlève la commission de la marge nette", dans la case marge nette en bas à droite, le montant de la commission sera déduit.

Sur la synthèse globale et celle de chaque ligne également et cela vous sera rappelé : "Calcul de la Marge Nette avec prise en compte des x% de commisionnement"

Si vous souhaitez que cette case soit cochée par défaut pour les cas où vous renseignerez du commissionnement, vous pouvez le demander dans les paramètres généraux section Devis/Ligne option/calcul PV.

#### ATTENTION :

sur le TABLEAU HEURES - ACHATS PAR GROUPES + MARGES

et l'impression LISTE LIGNES DE DEVIS AVEC CUMUL

La marge nette sera avec déduction intégrée de cette commission mais seule une annotation vous le rappellera, la commission n'apparaitra nulle part.

SARL au capital de 30 489,80 Euros - RCS Chalon-sur-Saône - APE: 6201 Z - Siret: 425 050 952 00034 - TVA: FR83 425 050 952 Centre de formation agréé auprès de la préfecture de Dijon au n°26.71.01221.71.

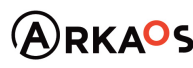

 $C$ EST $Q$ ENO

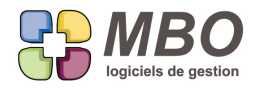

## **DEVIS - FABRICATION - AFFICHAGE TEMPS**

Pour les Devis et les Fabrications comportant des temps inférieurs à l'heure, ou des temps avec des minutes derrière les heures,

Nouvelle case à cocher "non arrondi (Heures)" au dessus des lignes sur les onglets groupes OP suivants :

- du devis
- de la ligne de devis
- de la fab
- de la ligne de fab

pour afficher les décimales.

## **DEVIS - FABRICATION - GROUPE OP**

Vous connaissez la grande liberté accordée dans Arkaos et toutes ses nombreuses possibilités pour traiter un même élément.

De façon à pouvoir continuer à répondre à toutes les demandes, paradoxalement, certaines libertés doivent être réduites.

Ainsi il n'est plus possible sur un onglet Groupe OP d'un devis ou d'une Fabrication d'ajouter un Groupe directement. Si vous en souhaitez un, il faudra obligatoirement qu'une OP avec ce groupe soit créée dans une ligne.

#### **DEVIS - LIGNE**

A partir de l'intérieur d'un devis, par l'utilitaire au dessus des lignes, dans la Mise à Jour des Champs, 2 nouvelles options :

- Mise à Jour coût Article nécessaire par rapport aux coûts articles
- Mise à jour coût horaire par rapport aux Taux horaires

Ce qui recalculera le coût des lignes choisies.

Vous aviez déjà derrière ce même utilitaire la Mise à Jour coût Article nécessaire par rapport aux couts articles mais pour un choix d'articles.

Comme c'est un utilitaire de lignes de devis, vous retrouverez ces options derrière le même utilitaire à partir d'une liste de lignes de devis.

#### **DEVIS - LISTE OP**

L'impression d'une liste OP devis n'était pas bien riche.

Vous trouverez maintenant le modèle d'impression :

LISTE OP DEVIS AVEC CUMUL

avec 3 choix

- liste OP écran

SARL au capital de 30 489,80 Euros - RCS Chalon-sur-Saône - APE : 6201 Z - Siret : 425 050 952 00034 - TVA : FR83 425 050 952 Centre de formation agréé auprès de la préfecture de Dijon au n°26.71.01221.71.

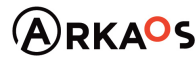

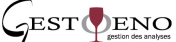

**Page 14**

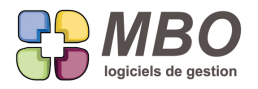

- cumul sur Devis

- cumul par groupe OP

Avec ou sans détail pour les 2 derniers

### **DEVIS - PARAMETRAGE SURFACE**

De façon à pouvoir analyser les prises de Commandes sur une période à partir des Devis à travers le modèle d'impression LISTE DEVIS (FINANCE GLOBAL)

- un nouveau champ dans les devis passés en commande : Date de transformation en commande.

Bien entendu au passage en commande, cette date va se renseigner.

Elle est sur l'onglet Demandeur sous l'état Devis

- la recherche sur cette date dans la Recherche Devis : onglet DATES / CLES

- et derrière le modèle d'impression, 2 nouveaux choix de cumul par rapport à cette Date de CC :

- \* J- Cumul par Mois
- \* K- Cumul par Semaine

Ainsi plus de souci lorsque pour une même commande vous avez plusieurs devis passés à des dates différentes.

#### **EVENEMENT**

A partir d'un évènement vous pourrez désormais accéder directement à l'agenda principal c'est-à-dire celui correspondant à l'écrivain.

Pour cela derrière l'oeil en pied d'évènement, un nouveau choix : 2- agenda.

Ce ne sera proposé que pour les évènements de type engagement c'est-à-dire pour ceux avec une durée et qui sont présentés dans le corps de l'agenda.

De plus dans toutes les fiches avec onglets ou bouton évènements, si dans la liste des évènements présents à cet endroit, vous en avez de ce type, une petite icone "cible" vous permettra en cliquant dessus d'accéder directement à l'agenda sur la semaine dans laquelle est placé l'évènement en question.

#### **EVENEMENT**

Pour la duplication évènement, un nouveau choix : tous les semestres.

#### **EVENEMENT**

Si vous pratiquez les évènements liés, une fois le 1er évènement lié créé ou, si votre évènement a déjà des évènements liés, en cliquant sur le OK & L, vous avez à l'écran la liste des évènements liés existants. Une case à cocher a été ajoutée en bas à côté du valider : "retour sur évènement père" pour pouvoir le faire.

SARL au capital de 30 489,80 Euros - RCS Chalon-sur-Saône - APE : 6201 Z - Siret : 425 050 952 00034 - TVA : FR83 425 050 952 Centre de formation agréé auprès de la préfecture de Dijon au n°26.71.01221.71.

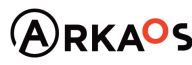

 $C$ EST $Q$ ENO

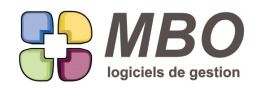

## **EVENEMENT - RECHERCHE**

Nouveau champ pour la recherche évènement

Onglet CODE : case à cocher SAUF, à côté du champ titre, pour rechercher les évènements sauf ceux avec un titre contenant ce qui sera renseigné dans le champ.

## **EVENEMENT AUTOMATIQUE SUR COMMANDE CLIENT**

Vous avez dans vos procédures, la bonne habitude d'aller sur l'onglet L/F cocher la case "la Cde est totalement livrée et facturée" sur vos CC lorsque vous avez finalisé livraison et facturation.

Si cette finalité doit ensuite engendrer une action à réaliser ou doit être signalée, un nouveau choix déclencheur dans l'évènement automatique sur Devis/CC, derrière le menu "s'applique pour" :

- UNIQUEMENT CDE LIVREE ET FACTUREE

Tout le reste du fonctionnement reste à l'identique d'habituellement.

Pour mémoire, les évènements automatiques se créent dans le menu Communication / Evenement / Evenements Automatiques.

## **EXPORT - RECHERCHES**

Lorsque l'on recherche ce qui concerne l'export ou l'import, ce qui couvrait la partie export ou import s'appelait EXPORT même pour les fournisseurs, ce qui a été remplacé par NON FRANCE pour être adapté aux deux cas Partout où le champ était présent c'est-à-dire dans les recherches :

- Commande client
- BL-Facture client
- Lignes de FA/BL
- Facture fournisseur

le popup menu est devenu : FRANCE - CEE- HORS CEE - NON FRANCE

## **FABRICATION**

Dans une Fabrication si vous changez le code responsable, après vous avoir demandé si vous souhaitez changer également ce code sur la CC associée, vous sera également demandé si vous souhaitez le changer sur les lignes de Fab

Si vous ditez OUI, la liste des lignes vous sera proposée pour choisir les élues qui prendront le nouveau code.

## **FABRICATION**

Dans une Fabrication, sur les 2 onglets synthèse Fab et Devis, au lieu de l'indicateur global pour savoir si on fait mieux

ou non que le prévu : flèche rouge vers le bas ou verte vers le haut pouvant être perturbante voir trompeuse,

vous trouverez à la place un camembert avec en vert la part de marge nette prévue.

Et par ligne, un indicateur qui lui continue de comparer prévu et projeté, de façon à savoir, quand ça dérape, à quel

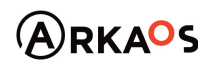

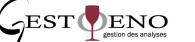

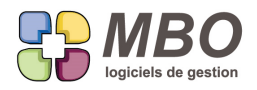

endroit est ce dérapage.

### **FABRICATION**

Lorsque l'on fait le point sur une Fabrication par exemple en fin de chantier, il est facile de passer en Terminé les AN qui ne seront pas nécessaires.

Même facilité désormais pour passer en terminer les OP non finies :

Au dessus des lignes de Fab, derrière l'utilitaire,

Nouvelle ligne dans le menu "Utilitaires" : Passer en terminée des OP

### **FABRICATION**

Si par utilitaire, vous demandez à partir d'une liste de Fabrications à changer le code Responsable.

Juste sous ce choix, 2 sous-options

- Mise à jour sur les commandes client liées

- Mise à jour également sur toutes les lignes de Fab

## **FABRICATION - COMMANDE CLIENT**

Dans vos commandes vous avez des lignes de texte sans quantité qui donnent en général une lisibilité à l'ensemble. Dans le cas d'une transformation CC = Fab ligne à ligne, celles-ci ne suivaient pas sur la Fabrication.

Une nouvelle option le permet.

Dans les paramètres généraux du programme

Section commande client : Proposer les lignes de cde sans qté à déverser en Fabrication

Vous la trouverez par compteur si vous êtes paramétré ainsi.

## **FABRICATION - Création avec fusion AN et OP**

Les fusions disponibles dans une Fabrication pour les AN et les OP sont désormais possibles en une seule fois lors de la création de la Fab à partir de la CC.

Pour avoir cette possibilité, quelques paramétrages à réaliser dans les paramètres généraux.

Comme on ne voudra certainement pas le faire pour toutes les fabrications : il faut passer avec plusieurs compteurs de CC ou en modifier un existant ou en ajouter un.

Dans un compteur CC vous trouverez une nouvelle option :

"répartir manuellement les lignes de cde vers lignes de fabrication"

Lors de la création d'une CC avec ce compteur, à la validation de la CC, un tableau s'affichera A gauche les lignes de la CC, à droite un espace vierge pour ce que l'on va avoir comme nouvelle(s) ligne(s).

Cas 1 simple :

On sélectionne les lignes et on clique sur la double flèche, l'écran permettant les fusions s'ouvre

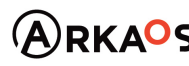

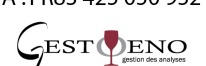

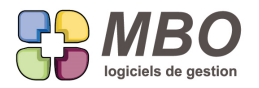

Vous aurez la possibilité :

- de garder ligne à ligne et fusionner à l'intérieur de chacune
- de fusionner l'ensemble sur une nouvelle ligne

Vous pourrez choisir de fusionner uniquement les AN ou uniquement les OP ou les 2

#### Pour les AN :

- sur code article pour tous ou un choix
- sur code groupe article
- sur un mixte des deux

Pour les OP

- sur code OP
- sur code groupe OP

Cas 2 plus complexe :

Vous créez à droite à l'aide du plus tout un ensemble de nouvelles lignes

Ensuite vous sélectionnez à gauche l'ensemble de lignes à regrouper dans une ligne de droite

Vous sélectionnez la ligne à droite

Vous cliquez sur la double flèche

Vous aurez l'écran pour déterminer comment vous voulez fusionner votre sélection

Pour créer la Fab, une fois la ou les fusions faites et toutes les lignes à droite finalisées cliquez en haut sur le validez.

NB : Pour toute fusion, prenez toujours le soin de comparer vos coûts et marges avant (du devis) et après fusion (dans la Fab), ils doivent bien entendu être identiques.

A noter :

Si vous choisissez de fusionner sur une nouvelle ligne à partir de la CC, vous aurez dans votre Fab uniquement cette nouvelle ligne (contrairement à la même fusion pratiquée une fois la Fab existante)

Certes vous perdrez le détail des lignes mais ainsi vous pourrez pratiquer la génération de CA autrement qu'en global.

#### **FABRICATION - Fusion AN**

Si vous demandez la fusion sur Groupe article :

Dans une Fabrication : Menu utilitaire ou bouton utilitaire au dessus des lignes - voir article ci-après

Ou dès la création de la Fab à partir de la CC - voir article ci-avant

Si pour certains des groupes articles vous n'avez pas renseigné dans leur fiche le code article sur lequel fusionner

Vous serez alerté et on vous demandera si vous voulez continuer ou non.

Si vous dites OUI, je continue, les articles concernés ne fusionneront pas.

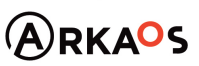

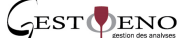

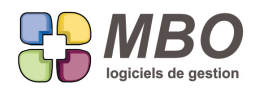

## **FABRICATION - Fusion AN**

Dans une fabrication, en plus de la fusion des OP a été ajouté la fusion des AN.

Derrière l'utilitaire au dessus des lignes, 2 nouvelles possibilités :

- Fusion des articles nécessaires par code groupe

- Fusion des articles nécessaires par code article

Pour ce deuxième cas, on va regrouper les articles de même code ensemble

Faites ce choix,

tous les AN vous sont proposés,

vous sélectionnez tout ou partie

Vous validez

On vous demandera si vous voulez le faire sur une ligne existante ou une nouvelle ligne

Si existante : il faudra la choisir

Si nouvelle : il faudra la créer

Et la fusion se fera

Pour la fusion sur code groupe, on va regrouper en budget tous les articles avec le même code groupe article. Faites ce choix

Un écran s'ouvrira pour choisir :

- si fusion sur ligne existante ou sur une nouvelle ligne

- si fusion avec création de budget de type L ou B

Puis ce sera comme pour la fusion sur code : choix d'une ligne ou création d'une nouvelle ligne, et fusion.

Comme l'on va créer un nouvel AN par code groupe, il faut en amont aller renseigner dans les codes groupe article le code article à utiliser pour chaque.

Comme on peut eventuellement mettre le même code article sur tous les groupes, à la fusion, chaque ligne d'AN prendra en libellé celui du groupe.

Enfin dans un AN résultant d'une fusion, on retrouvera tous les articles le composant sur le nouvel onglet : articles liés

NB : pour toute fusion, prenez toujours le soin de comparer vos coûts avant et après fusion, ils doivent bien entendu être identiques.

## **FABRICATION - IMPRESSION**

Si dans les paramétrages généraux, pour les lignes de Fabrication vous avez renseigné le champ " nom du filtre", dans vos Fab, dans la colonne code article, sous le code, toutes les lignes auront une case à cocher portant le nom du filtre.

Si vous cochez cette case, les lignes passent en bleu :

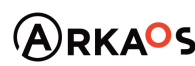

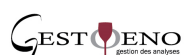

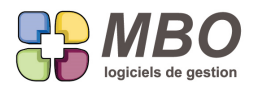

- dans la Fab

- en liste de lignes de Fab

La nouveauté : si vous imprimez ces lignes à partir d'une liste de lignes de Fab avec le modèle d'impression LISTE

SIMPLE LIGNE DE FAB :

- celles cochées seront en vert

- celles non cochées seront en rouge

## **FABRICATION - LIGNE**

Le code article pour les lignes de Fabrication peut être rendu obligatoire.

C'est par paramétrage général :

Section Fabrication / Généralités / Ligne

Cadre Ligne de Fabrication, Zone obligatoire, nouvelle case à cocher : Code article

Bien entendu pour toutes les Fabrications déjà existantes s'il n'y a pas de code article et que vous avez travaillé sur la ligne, vous ne pourrez rien faire si ce n'est sortir. Donc à mettre en route quand toutes les Fab non cloturées ont bien toutes des lignes avec code article.

### **FABRICATION - LIGNE - RECHERCHE sur N° CC**

Nouvelle recherche pour les LIGNES de FABRICATION : "Dans Fab liée à la Cde client N°" sur l'onglet FABRICATION Qui permettra de trouver les lignes non rattachées à une CC mais qui sont dans la Fab liée à cette CC (le Numéro de la CC est alors en haut à gauche dans la Fab)

Ceci à la différence de la recherche sur l'onglet AUTRE : Liée à une ligne de CC Qui si on dit OUI en renseignant le N° de CC trouvera les lignes liées à ce N°

### **FABRICATION - LIGNE DE FAB**

Dans une Fabrication, dans une ligne de Fab, sur onglet groupe opé Quand on double clique sur une ligne, on voit les temps passés et les avancements Pour accéder en plus aux travaux correspondants, ce sera derrière l'oeil qui a été ajouté en bas.

## **FABRICATION - LIGNE DE FAB - ARTICLE**

Nouvelle option pour une ligne de Fab par case à cocher :

- impression grisée sur OF

C'est sur l'onglet Info dans la ligne : sur la droite dans la partie rose

Une fois cette option cochée, cette ligne s'imprimera sur fond gris pour l'OF (Ordre de Fabrication) choix N° 16

Si vous souhaitez que les lignes correspondant à certains articles soient toujours ainsi.

Vous trouverez sur la fiche article la même option.

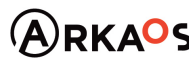

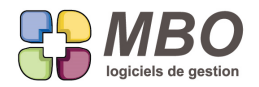

Elle est sur l'onglet Divers.

Dans la recherche Articles, onglet AUTRES CODES, derrière autres champs la recherche par rapport à cette option. Et si vous voulez modifier un ensemble d'articles, à partir d'une liste, derrière l'utilitaire, dans la Modification des champs, 2ème page vers la fin, vous la trouverez également.

## **FABRICATION - RECHERCHE**

Dans la recherche Fabrication, le bouton "En cours le" de façon à trouver l'Encours des Fab à une date a été remplacé par un champ du même nom.

Ainsi si vous renseignez un autre critère dans la recherche, il sera pris en compte, de façon par exemple à ne pas avoir les non affaire, ce qui n'était pas le cas avec le bouton.

### **FABRICATION - recherche OP**

Dans la recherche OP FABRICATION

Onglet CODE, nouveau champ Sous traitant : OUI/NON pour trouver les OP qui ont fait l'objet de sous-traitance.

## **FABRICATION - TRAVAUX - AVANCEMENT**

Dans une feuille de travail ou en saisie des temps par salarié, si vous modifiez un temps déjà saisi alors que de l'avancement a été fait sur ce travail, on vous demandera si vous voulez garder cet avancement ou l'annuler.

## **FABRICATION LIGNE - RECHERCHE**

Dans la recherche de Lignes de Fabrication, un nouveau champ sur l'onglet principal FABRICATION pour les informations concernant la ou les Fab dont les lignes recherchées sont issues :

- Ca généré en global : OUI/NON

## **FACTURE CLIENT - IMPRESSION**

Vous avez une facture client avec plusieurs échéances.

Une partie de ces échéances est déjà soldée.

Pour imprimer votre facture sans ces échéances soldées mais uniquement avec le restant dû :

Une nouvelle option dans la dialogue d'édition : Imprimer uniquement les échéances non soldées

C'est tout en bas dasn le cadre "Pied".

#### **FACTURE CLIENT sur SITUATION - CUMUL - COMMENTAIRE**

Les Factures client issues de CC à facturer selon situation sont très figées et peu modifiables.

Elles deviennent plus souples avec la possibilité d'ajouter des lignes.

Ces lignes n'accepteront pas de code article.

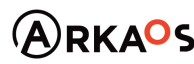

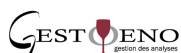

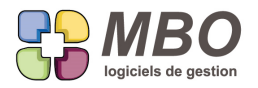

Elles pourront être :

- soit du commentaire avec une désignation et du commentaire en dessous : pour introduire régulièrement un même texte, pensez à passer par un glossaire.

- soit des lignes de cumul : il faut entrer dans la ligne par le point vert et cocher la case ligne de cumul sur l'onglet "Général"

Vous pourrez lui donner un titre et renseigner du commentaire

Les deux sont renumérotables et peuvent donc être positionnées à votre convenance.

### **FACTURE FOURNISSEUR**

Quand dans une FF vous demanderez à deverser des lignes de CF, dans la liste proposée, vous aurez une colonne supplémentaire indiquant le salarié ayant fait la CF.

## **FACTURE FOURNISSEUR et BON de RECEPTION**

Avec l'arrivée des BR, 2 nouveaux choix derrière le déverser dans une FF :

- des BR

- des lignes de BR

Le 1er cas permettra d'avoir à déverser toutes les lignes d'un BR complet sans avoir à les trouver dans toute une liste. Pour tous les fournissuers vous facturant ainsi, ce sera un vrai gain de temps : plus besoin de trouver les lignes concernées avec la même Réf fournisseur.

## **GED - BON DE RÉCEPTION FOURNISSEUR**

Comme pour les FF, si vous décidez de rattacher sur tous les BR le scan du doc papier, vous pouvez avoir :

- le code type qui se renseigne par défaut

- le nom qui se met en automatique sous la forme : la réf livraison fournisseur si renseignée sur le BR + le nom du fournisseur

Pour tout cela, en plus d'avoir créé un code type document pour vos BR, il faut aller dans les paramétrages généraux, section :

Courrier/...../GED

Cadre GED en bas à droite

Renseignez le code type pour BR et cochez ou non l'option : nom document par défaut (Réf livraison fournisseur + nom du fournisseur)

## **GED - FACTURE FOURNISSEUR - BR**

En référence d'une FF ou d'un BR ou dans un nom de fournisseur aucun caractère n'est interdit.

Mais si ensuite pour la GED le nom du document à associer à la FF ou au BR est créé automatiquement du fait du

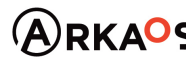

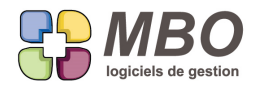

paramétrage général avec le nom du fournisseur + cette référence, si l'un d'eux contient des caractères comme par exemple des / (interdits par la loi informatique dans un nom de fichier), ils seront remplacés automatiquement par des \_

#### **INVENTAIRE**

Dans le choix du type de coût de revient pour le calcul des inventaires, pour lever toute potentielle interrogation, changement du terme "Dernier prix acheté" qui devient "Dernier prix facturé"

### **INVENTAIRE - EXPORT ARTICLES INVENTAIRE**

A partir d'une liste d'articles inventaire, vous exportez à l'aide du récent bouton "exporter" au dessus des lignes. Si vous avez généré votre inventaire en demandant les codes emplacement, vous vous retrouverez obligatoirement avec le même article inventaire sur plusieurs lignes.

Dans ce cas si en plus ils ont la même date d'inventaire, alors dans la case quantité calculée vous aurez xxx, cette dernière ne pouvant pas être renseignée sur la ligne puisque le stock n'est pas géré à l'emplacement mais uniquement en global.

#### **INVENTAIRE - IMPRESSION**

Pour la liste que l'on imprime pour compter l'inventaire, il y a deux écoles :

- ceux qui ne veulent pas donner la quantité en stock

- ceux qui veulent la quantité en stock comme repaire

Pour satisfaire tout le monde, dans le dialogue d'édition inventaire, une sous-option a été ajoutée pour le Choix :

- Liste pour saisir inventaire (colonne qté vide)

Nouvelle case à cocher : ajouter colonne qté calculée

#### **INVENTAIRE - IMPRESSION COMPARATIF**

Quelques peaufinements pour l'impression inventaire ou articles inventaire : Selon comparatif.

Par défaut c'est l'option : Uniquement articles gérés en stock (ça semble logique) qui est cochée.

Vous pourrez bien sûr enregistrer autrement si vous avez des besoins plus exotiques.

L'impression n'est possible que si dans votre sélection la quantité inventaire est saisie, puisque sinon pas de comparatif à sortir.

Si vous faites une sélection "mixte" seules seront imprimées les lignes pour lesquelles la quantité inventaire aura été saisie.

#### **INVENTAIRE - IMPRESSION COMPARATIF**

Pour vos articles suivis en stock, vous gérez des emplacements.

De plus vous réalisez votre inventaire en le scindant en X inventaires à la même date.

L'édition des écarts à partir d'une liste d'articles inventaire a été remaniée :

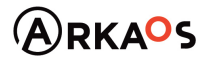

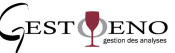

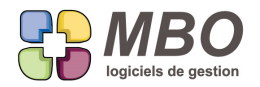

Bien logiquement on ne peut le faire que si tous les articles inventaire ont la même date.

Si ce n'est pas le cas, vous aurez une alerte.

A partir de la sélection d'articles inventaire, vous aurez une seule ligne par article qui totalisera tous les emplacements et le calcul pour chaque article de l'écart.

#### **LETTRE MAILING**

Lorsque l'on fait un mailing destiné à des contacts, le gente est obligatoirement identifié.

Dans le menu "insérer champs" dans les choix du menu CONTACT a été ajouté : Genre "traduit"

De façon à avoir non pas M., Mme mais bien Monsieur et Madame.

Pour cela, il faut que vos genres contact soient présents dans la bibliothèque du même nom dans les Paramètres du pavé Bibliothèque avec le champ Genre courrier de renseigné.

Ainsi vous établissez une table de correspondance où vous dites que Mme est "traduit" par Madame.

#### **LETTRE MAILING**

Vous préparez un mailing pour lequel il n'y aura qu'un corps mail donc sans lettre en pdf mais aussi sans pièce jointe. Dans la lettre mailing, vous allez alors cocher la case "envoyer uniquement par mail."

Dans ce cas à la validation et au moment de créer les mails, vous aurez une alerte qui signalera qu'il n'y a même pas de P.J. et vous demandera de confirmer qu'il n'y a bien qu'un corps mail.

#### **MAIL - CONFIDENTIALITÉ**

Dans un compte mail vous autorisez tout un ensemble de salariés à accéder à cette boite et à voir les mails de celle-ci. Mais il vous arrive de cocher certains mails confidentiels.

De façon à satisfaire les 2 philosophies opposées :

- si je donne accès à voir c'est pour tout voir

- si je coche confidentiel c'est pour que ces mails le soient pour tous sauf le destinataire ou l'expéditeur

Dans le compte mail, dans le tableau où l'on renseigne les salariés que l'on autorise pour cette boite mail, une nouvelle colonne : voir confidentiel.

Par défaut elle n'est pas cochée.

## **MAIL - CORPS PAR DÉFAUT**

Suite à la possibilité d'envoyer un extrait de compte par mail avec création du PDF à partir de l'extrait de compte : un nouveau corps par défaut a été ajouté : celui pour les extraits de comptes.

C'est dans le pavé communication :

- Menu Mail

ou

- Menu Paramètres

SARL au capital de 30 489,80 Euros - RCS Chalon-sur-Saône - APE : 6201 Z - Siret : 425 050 952 00034 - TVA : FR83 425 050 952 Centre de formation agréé auprès de la préfecture de Dijon au n°26.71.01221.71.

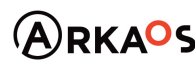

 $C$ EST $Q$ ENO

**Page 24**

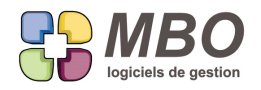

## **MAIL - CORPS PAR DÉFAUT**

Dans le corps mail par défaut pour les Factures Clients, une information supplémentaire peut être insérée en automatique aussi bien dans l'objet que dans le corps : la date de la facture.

Ce champ est donc disponible derrière le menu déroulant "Insérer" de la fiche corps mail par défaut de la FC qui est dans :

Communication / Mail / Corps mail par défaut

## **MAIL - CORPS PAR DÉFAUT**

Dans le corps mail par défaut pour les Commandes Fournisseurs, une information supplémentaire peut être insérée en automatique aussi bien dans l'objet que dans le corps : la date de livraison demandée (prévue)

Ce champ est donc disponible derrière le menu déroulant "Insérer" de la fiche corps mail par défaut de la CF qui est dans :

Communication / Mail / Corps mail par défaut

### **MAIL ENVOI**

Dans un mail si vous définissez le contact auquel vous allez l'envoyer, le lien avec la fiche tiers se renseigne automatiquement.

Si ensuite vous modifiez ce lien ou vous en ajoutez un autre,

Ou si au lieu de transférez vous faites répondre et que vous modifiez les tiers,

il y a deux écoles :

- ceux qui veulent être alertés

- ceux qui ne veulent pas

Pour ces derniers rien à faire c'est ainsi que c'est actuellement.

Pour ceux qui veulent une alerte, il suffit d'aller cocher en paramètres généraux, section Evenement/Compte-rendu/ Email/....

la nouvelle option :

- Si changement d'un code tiers (Cl-FO-PR-DI) demander le changement du destinataire

## **MAILING**

Si vous avez du classement obligatoire pour vos mails, les brouillons créés à partir d'un mailing seront désormais automatiquement cochés "classer autre" ce qui évitera de le faire par utilitaire puisque c'est systématiquement ce classement qui est fait dans ce cas.

#### **MAILING**

Vous faites un envoi mailing par email.

Le paramétrage de votre serveur de mail ou ceux sur votre poste pour les envois est avec demande de confirmation de bon envoi : c'est la fenêtre verte qui vous averti que le mail est bien envoyé et sur laquelle il faut dire OK.

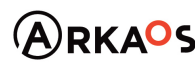

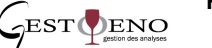

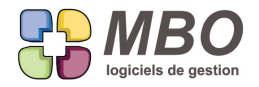

En cas de mailing par email, vous n'aurez d'alerte que si souci donc uniquement les messages sur fond rouge pour éviter de dire OK 200 fois !

### **MOUVEMENT DE STOCK**

Si lors de la validation d'un mouvement de stock, des lignes dans celui-ci ont un coût à 0, vous serez alerté. Et l'on vous demandera si vous voulez tout de même valider.

#### **NOTE DE FRAIS - LIGNE**

A partir d'une liste de lignes de note de frais ajout de l'utilitaire avec derrière la possibilité d'affectation à une Fabrication

#### **PERSONNEL - FONCTION - PREFERENCES**

A de nombreux endroits dans Arkaos vous pouvez enregistrer vos préférences.

Cela se traduit par cliquer sur une disquette ou choisir dans un menu pour avoir :

- un écran par défaut pour afficher une liste
- arriver sur un onglet par défaut en arrivant dans une fiche
- et définir les options par défaut pour toutes les impressions

Ces préférences sont désormais transmissibles d'une fonction à une autre.

Ce ne sera accessible qu'aux administrateurs.

Pavé Personnel / Paramètre / Fontions

Dans une fonction, onglet Utilisation du programme, nouveau bouton : Même préférences que ...

Juste parfait pour tout nouveau venu avec une fonction similaire à une fonction existante.

#### **PROSPECT - CLIENT**

Lorsque l'on transforme un prospect en client, la date de création du prospect dont ce client est issu sera maintenant conservée sur l'onglet info de la fiche client.

Avec la création de cette nouvelle date, dans la recherche client, la recherche sur dates qui était sur l'onglet DIVERS a été déplacée et l'onglet CLES devient CLES - DATES

#### **REGLEMENT CLIENT**

Si vous êtes en TVA sur les encaissements (les autres vous pouvez vous épargner la lecture de cet article) Lors de la saisie d'un règlement client qui est un acompte sur une commande, on vous demande déjà de répartir le montant selon les différents taux de TVA s'ils sont multiples sur la CC.

Dans ce tableau une colonne supplémentaire : "Type TVA" pour gérer en plus les très rares cas où le compte de vente serait non pas un compte de produit mais un compte de charge ou d'immo et pour lesquels vous aurez de la

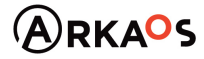

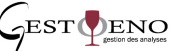

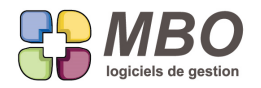

TVA non plus collectée mais déductible ou sur Immo

Vous trouverez comme choix dans cette colonne : D ou I pour gérer les 2 cas exotiques.

#### **REGLEMENT FOURNISSEUR - IMPRESSION**

Nouveau cumul avec sous cumul pour l'impression d'une liste de règlements fournisseur selon le modèle LISTE DES REGLEMENTS FOURN.

choix C : "cumul par code journal et mois de règlement"

#### **RELANCE**

Dans le menu Relance /Ajout par sélection échéances qui fait arrriver sur la recherche échéance facture, de façon à pouvoir trouver ce qui n'a pas encore été relancé c'est-à-dire les échéances qui sont sans code relance : Sur l'onglet COMPTABILITE derrière le champ "Code dernière relance" en plus du OUI qui permet de renseigner ce code, a été ajouté le NON

#### **RELANCE**

Dans une relance la date "envoyée le" était saisissable manuellement pour garder l'information si l'envoi n'était pas fait le jour de la création et une fois renseignée, elle s'imprimait systématiquement.

Sa fonctionnalité a été améliorée ainsi que l'impression :

- la date se complètera automatiquement si vous envoyez votre relance par mail

- elle reste saisissable si vous continuez de les envoyer par courrier

- à l'impression, vous aurez une option pour choisir si vous souhaitez imprimer la date d'envoi ou non

#### **RELEVE CB - LIGNES**

Possibilité par utilitaire d'affecter des lignes de relevé CB à une Fab à partir de la liste des lignes de relevé.

#### **RESULTATS**

Dans l'impression obtenue à partir de Résultats / prise cde/CA / CA/marge par commercial sur période

Une nouvelle option : "uniquement clé"

Donnera le détail par clés client pour la sélection faite de commerciaux et clients

Mais ça ne donnera que cela.

#### **RESULTATS - BUDGET - CALCUL HEURE ET POINT MORT**

Dans le calcul de l'heure et du point mort sur un Budget, onglet Charge salariale, 2 nouvelles colonnes

- Nombre de mois (N de mois) pour pouvoir gérer des salariés arrivant en cours d'année ou présents que x mois de l'année

- Coef charge salariale : de façon à pouvoir affiner ligne par ligne si on le souhaite au lieu de l'avoir globalisé

SARL au capital de 30 489,80 Euros - RCS Chalon-sur-Saône - APE : 6201 Z - Siret : 425 050 952 00034 - TVA : FR83 425 050 952 Centre de formation agréé auprès de la préfecture de Dijon au n°26.71.01221.71.

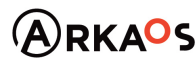

 $C$ EST $Q$ ENO

**Page 27**

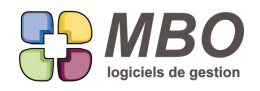

## **RESULTATS - SECTIONS BUDGETAIRES**

Nouvelle option en paramétrage général section : Analyses / .../ Sections Budgétaires Pouvoir dire j'utilise ou non les sections budgétaires de type produit

Si vous cochez la case "Section budgétaire produit" pour dire OUI :

Au lancement de la recherche section budgétaire, la vérification comme quoi tous les comptes sont bien placés dans une section de type principal se fera sur les comptes 6 et 7. Sinon on vous laissera tranquille avec les comptes 7.

De plus à la création d'une section, si vous avez dit NON, on ne vous proposera que les sections de type charge.

## **RESULTATS - SECTIONS BUDGETAIRES**

Vous avez fixé comme il se doit votre budget sur l'année en cours

Mais vous demandez un calcul de vos sections sur l'année précédente.

ATTENTION : désormais dans la 1ère colonne (prévision de l'année) ce sera bien le budget de l'année concernée qui sera pris.

Dès que vous rentrerez dans une section et aussi à l'impression, la période sera notée.

N.B. : Si vous demandiez une période à cheval sur 2 budgets, la colonne sera vide.

## **RESULTATS - SECTIONS BUDGETAIRES - RECHERCHE**

Recherche sections budgétaires (Résultats / Budget / Sections budgétaires) Nouveau champ : Section charge ou Produit Pour ne pouvoir trouver que l'un ou l'autre

#### **SALARIÉ**

Si vous envoyez des mails avec une adresse et que vous souhaitez que les réponses arrivent sur une autre

adresse, on renseigne une adresse retour dans le compte mail.

Le champ "e-mail retour" qui était dans la fiche salarié dans la partie pro a donc été supprimé.

Seul le champ e-mail de cette partie pro reste puisqu'il indique la boite mail principale c'est-à-dire celle qui sera par défaut à la création d'un mail (quand plusieurs sont rattachées à un même code salairié).

## **STOCK - EMPLACEMENT**

Un emplacement stock peut être mis "à ne plus utiliser"

Attention il ne doit plus être sur aucun article, et vous aurez une alerte si c'est le cas qui vous donnera la liste des articles concernés, retrouvables par recherche de toute façon.

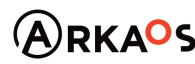

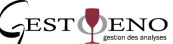

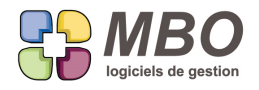

Par contre il peut être et restera sur des articles inventaires.

### **SUIVI DEVIS**

Nouvelle possibilité grâce aux suivis Devis : bloquer le passage en Commande.

Pour cela nouvelle option sur un Suivi Type : Obligatoire pour passage en CC.

Soit cette case sera cochée par défaut au déversement du suivi dans le Devis s'il est ainsi paramétré par défaut.

Soit si ce n'est qu'exceptionnel, vous pouvez choisir de la cocher dans le suivi une fois ce dernier déversé dans le devis

Si cette case est cochée, si vous tentez de créer la commande sans que le suivi soit terminé, vous aurez un message qui vous dira : Impossible, au moins un Suivi obligatoire pas terminé.

#### **TRAVAUX - saisie des temps sur heure de début**

Vous travaillez jour et nuit, Samedi, Dimanche et jours fériés.

Dans ce cas le coût de la main d'oeuvre n'est pas le même selon les horaires et les jours.

Pour le gérer, il faut non seulement avoir la notion de durée du temps de MO mais aussi avoir la notion de quand on a travaillé.

Pour cela on va déjà changer la façon de saisir les temps en passant de la saisie de la durée à la saisie par rapport à l'heure de début et de fin

Nouvelle option dans les paramètres généraux sur Travaux/ .... : Saisie des temps par heure de début et heure fin Avec de plus une date de démarrage à renseigner pour que les anciennes saisies restent avec l'ancien paramétrage.

Désormais les Fab qui seront crées auront cette même option de cochée par défaut sur l'onglet info et sur l'onglet lignes

N.B. :

Si cette option est cochée et qu'il n'y a pas d'heure de début et fin sur un travail,c'est le cout horaire de base qui sera pris pour la travail.

De même si Inversement l'option n'est pas cochée et qu'il y a de la saisie sur début et fin.

Ensuite il faut gérer le coût en fonction des tranches horaires et des jours.

Ce sera dans les paramètres du pavé activité, sur les Taux horaires.

A côté de l'onglet fiche, sur les 4 onglets : Semaine, Samedi, Dimanche, Fériés

Sur chaque définissez les tranches horaires avec coût différent de façon à couvrir les 24h d'une journée, de 00h à 24h et renseignez le coût horaire sur chaque ligne

De plus vous pouvez également définir un coût horaire avec coefficient supplémentaire sur celui de base si le nombre d'heures sur une tranche dépasse une certaine quantité.

SARL au capital de 30 489,80 Euros - RCS Chalon-sur-Saône - APE : 6201 Z - Siret : 425 050 952 00034 - TVA : FR83 425 050 952 Centre de formation agréé auprès de la préfecture de Dijon au n°26.71.01221.71.

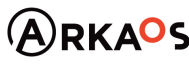

 $C$ EST $Q$ ENO

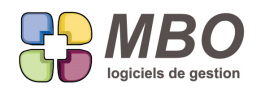

## **VIREMENT**

Dans un virement, nouvelle case à cocher au dessus des lignes : "voir titulaire du compte" qui remplacera la colonne "Nom destinataire" par le titulaire du compte.

Ce qui permettra de vérifier si tout va bien.

Attention : comme toutes les cases de ce type, elle restera dans l'état où elle est à la validation du Virement. Vous la retrouverez donc, d'une fois sur l'autre, cochée ou non en fonction de votre dernière utilisation.

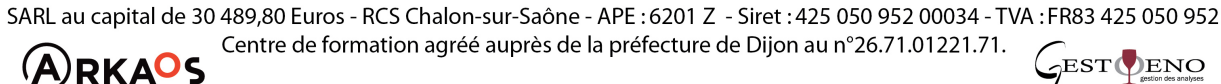

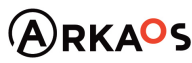

**Page 30**